## uniFLOW Scan From Copier

I. Log into Copier, either by badging in or by entering your AD credentials.

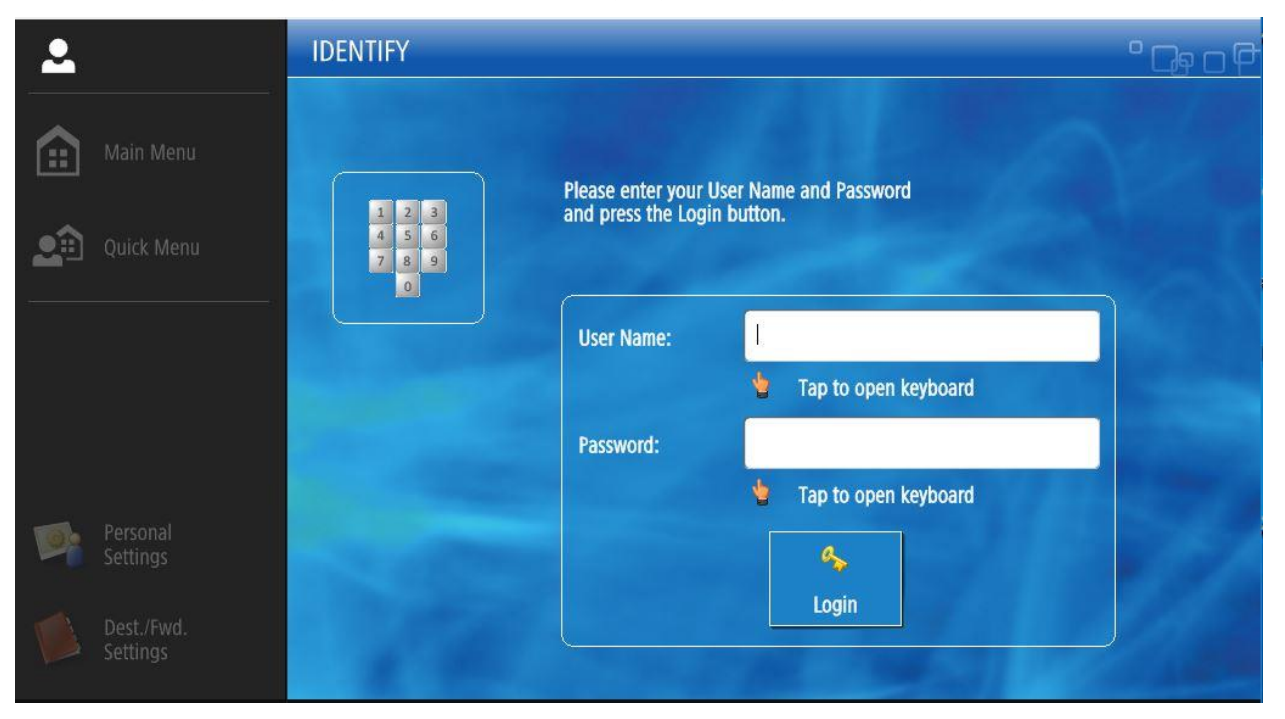

## II. When main Function Screen appears, choose "Scan and Send".

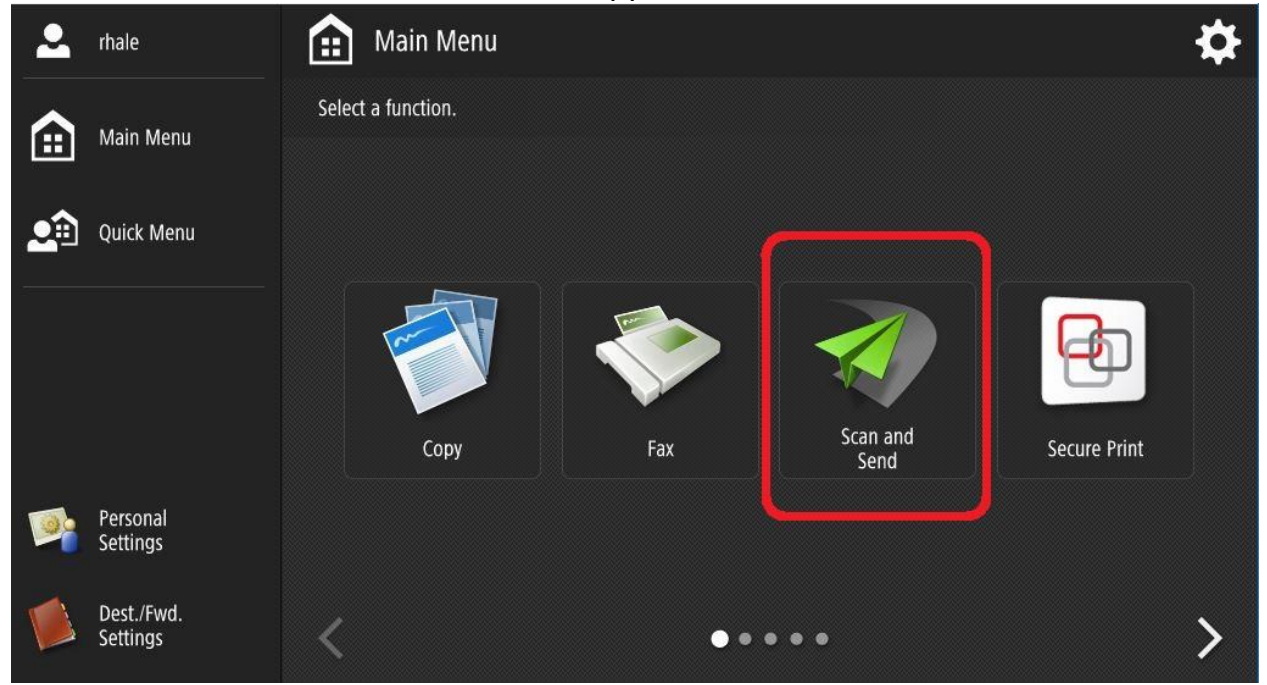

III. The One-Touch Screen appears. Notice only one button is present, "HomeFolder". The copier knows from your login credentials which home folder (H:\ drive) to send it to. Important to note that you can't badge in for someone else using this method- scan will wind up in your H:\ drive. Touch HomeFolder button to continue. Click "OK" button.

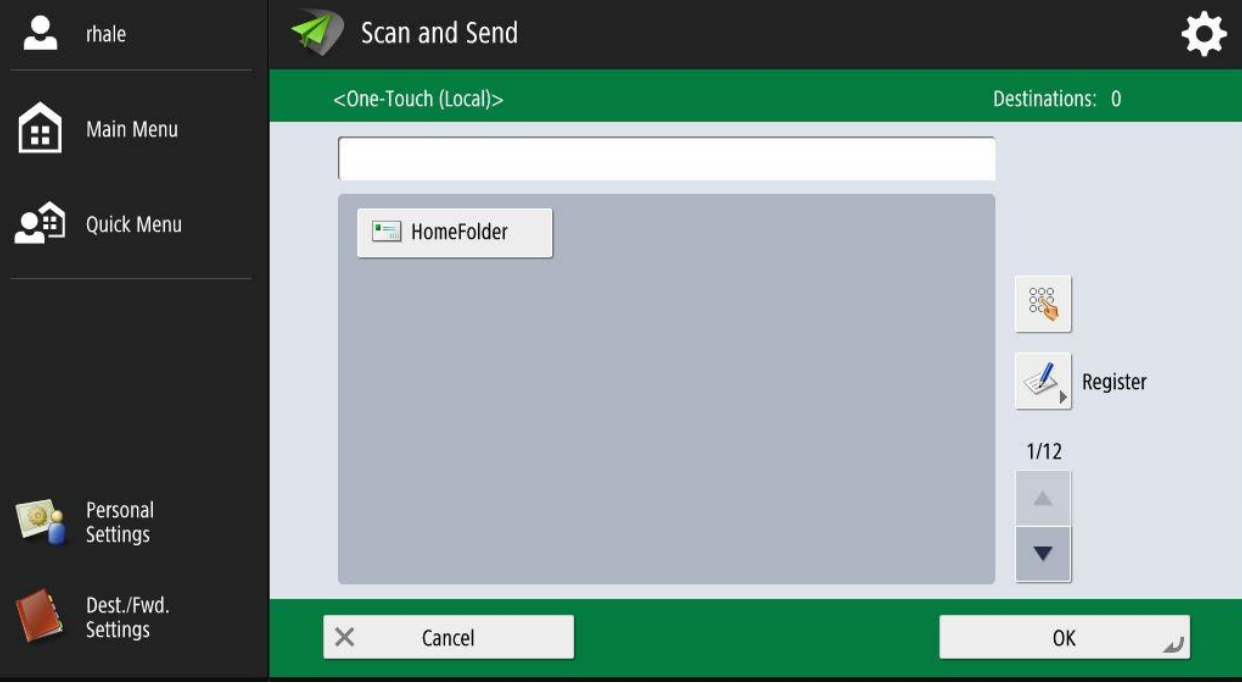

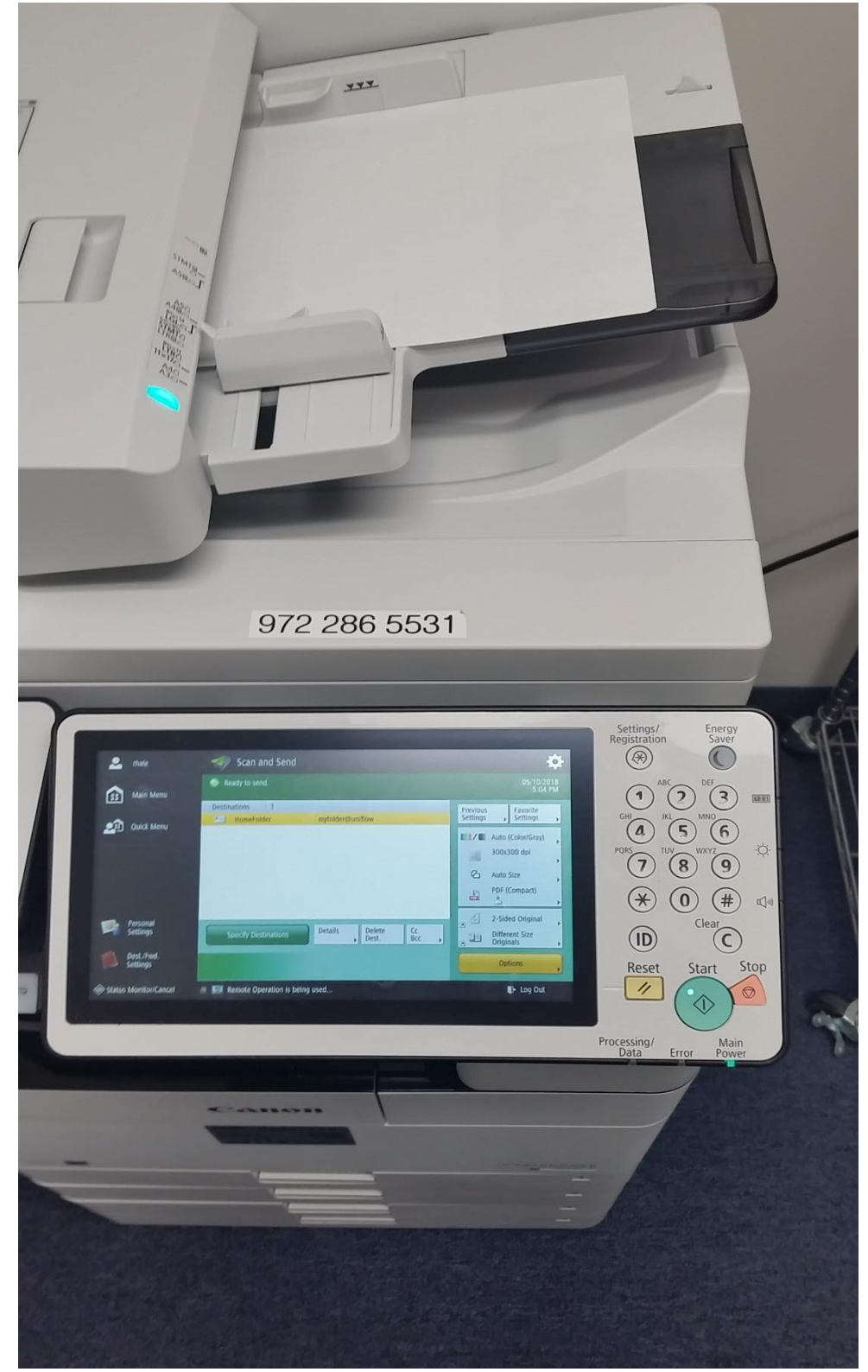

IV. Place your paper and press "Start" green button.

To Scan the "old" way. Use the address book (not One-Touch). As before, log in, then choose "Scan and Send". This time when "One-Touch" screen appears, touch the "Cancel" button.

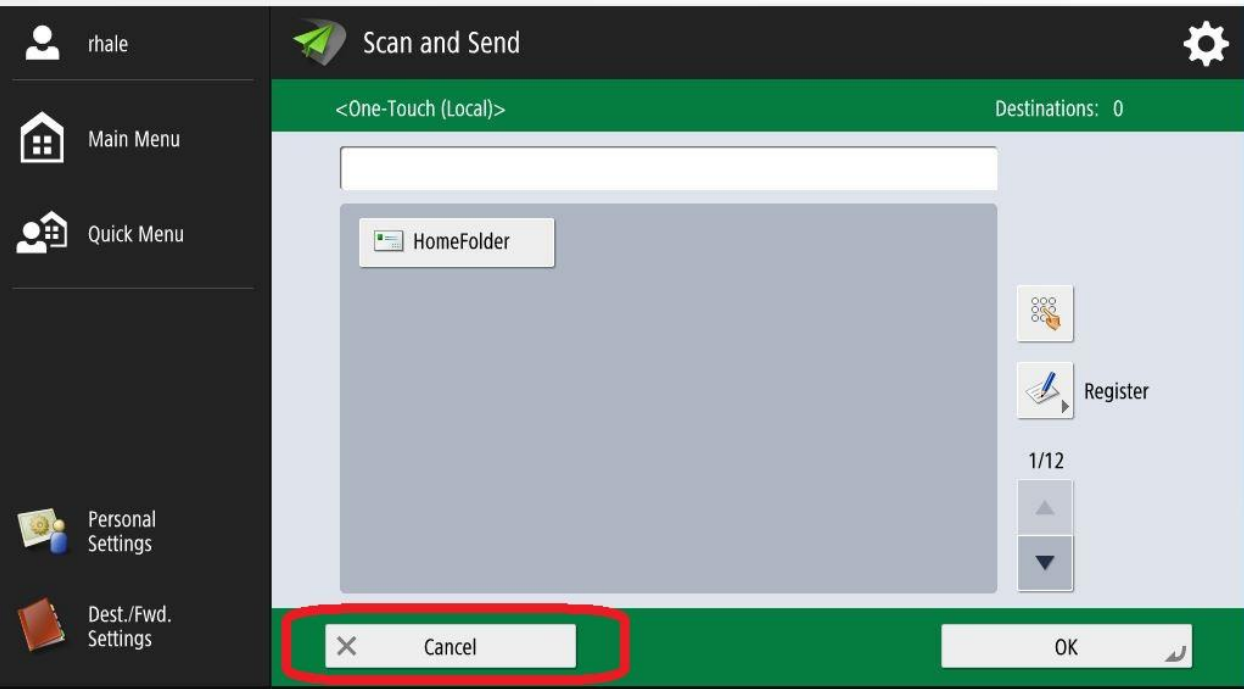

## A Destinations choice screen appears. Choose Address Book.

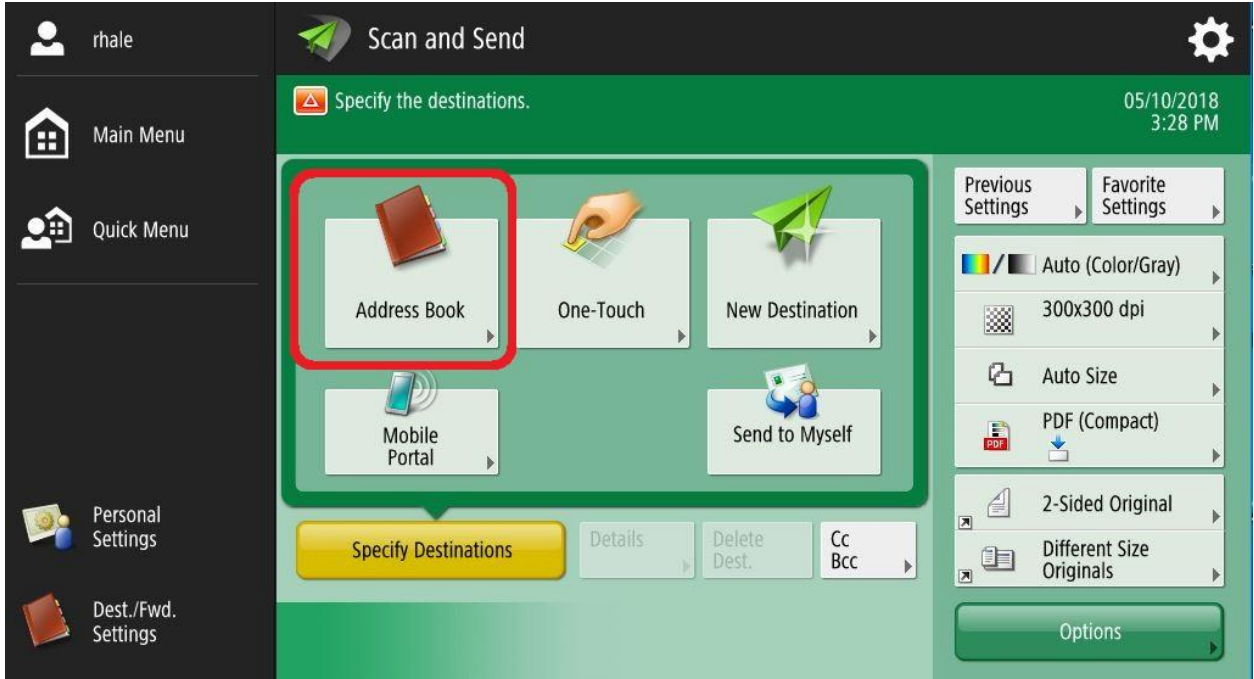

Pre-set address destinations appear- like before uniFLOW. Touch the desired name, then touch OK, place your paper, and scan like normal.

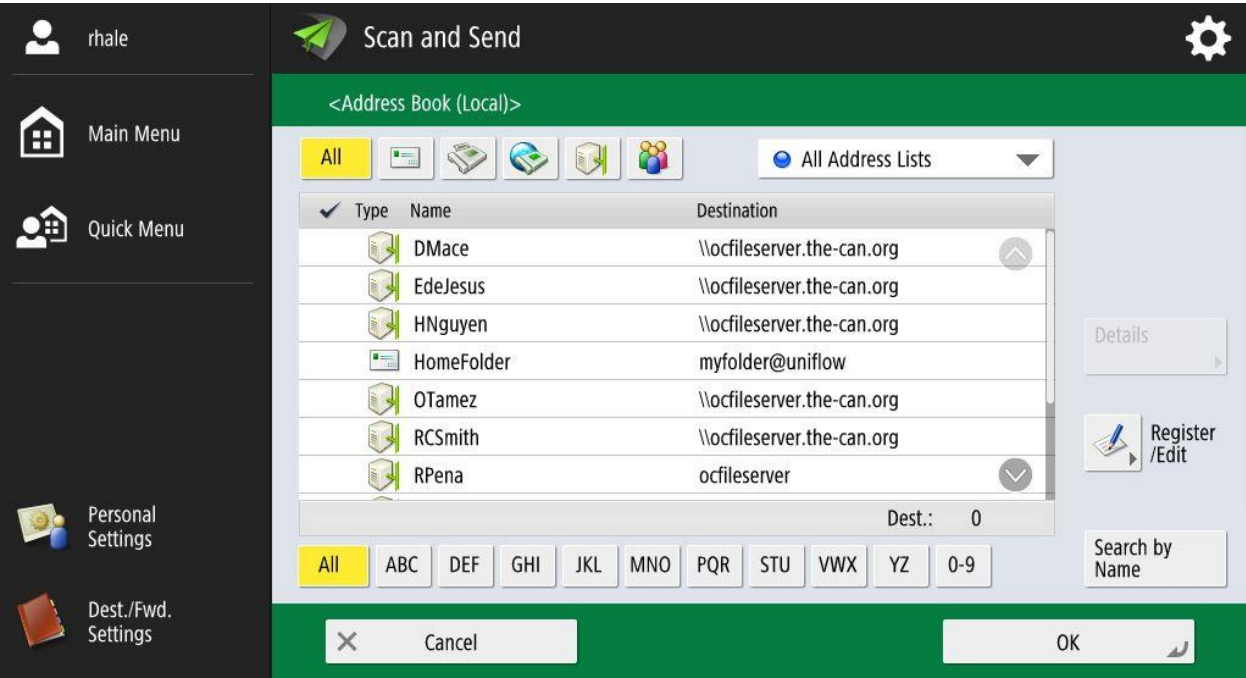